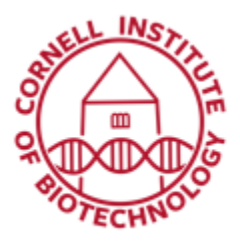

# Acquiring Combined 3D Bioluminescence and CT Data (IVIS Spectrum & Bruker Skyscan)

#### **Setup**

- 1. Make sure that the IVIS-Spectrum and Skyscan 1276 are both on and initialized.
- 2. Block off all but one port in the IVIS anesthesia manifold.
- 3. Set up DLIT (diffuse luminescence imaging tomography) sequence using the imaging wizard.
	- a. Bioluminescence
	- b. DLIT
	- c. RatChoose type of bioluminescence
	- d. Imaging subject > Mouse (Do Not check MIS)
	- e. Set everything else as default.
- 4. Setup Skyscan including calibrating dosage,
	- a. Ensure that X-ray source is warmed up.
	- b. Slide the tube from the dual imaging cassette (DIC) over the black anesthesia tube in the Rat Imaging Cassette (RIC). See DIC in RIC figure.
	- c. Insert the RIC into the instrument.
	- d. Set low dose filter.
	- e. Set 504 x 336 image mode.
	- f. Actions > Scout and batch scanning
	- g. Double-Click *ff* to disable flat field (*ff*) correction.
	- h. Double-Click empty area to work in.
	- i. Ctrl-alt-shift-s to disable safety mode.
	- j. Options > Scanning modes > Change exposure time to yield pixel average of approximately 60%
	- k. Options > Update *ff* for current mode (Uncheck update only central)
	- l. Dosage calibration
	- m. Move stage to where mouse will be and go to Options > Dose meter.
	- n. Turn off the X-rays and remove the stage.

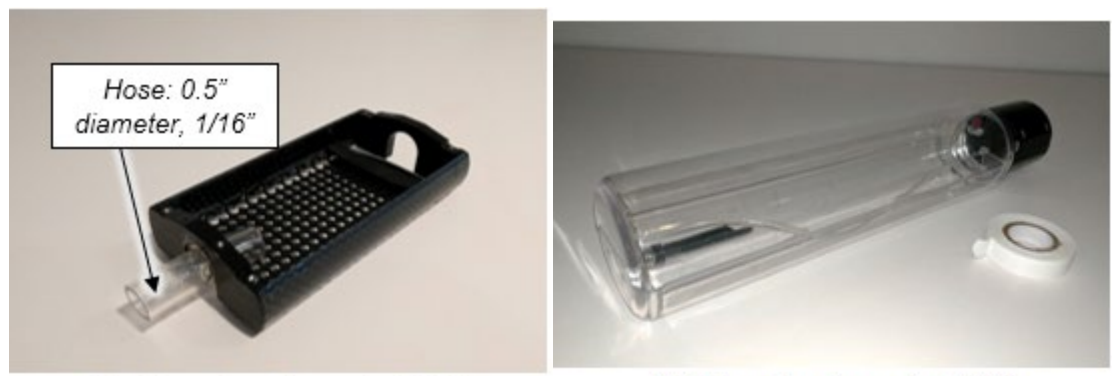

Dual Imaging Cassette (DIC)

Rat Imaging Cassette (RIC)

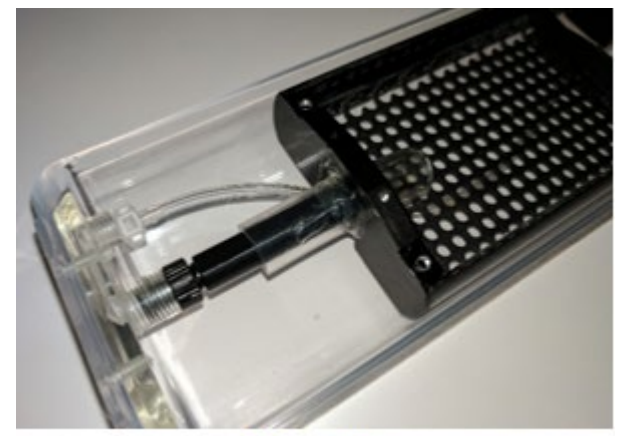

**DIC in RIC** 

## 3D Bioluminescence

- 1. Induce mouse in anesthesia box.
- 2. Inject mouse with luciferin. Start timer if you are comparing mice.
- 3. Direct anesthesia flow to imaging chamber and organize mouse in DIC. Slide DIC tube in IVIS anesthesia tube and wait until ~5 min. (Note that if you are comparing mice, this timing must be the same between animals.)
- 4. Acquire sequence.
- 5. Tool Palette (usually at upper right) > DLIT 3D Reconstruction > Analyze > **Reconstruct**
- 6. Does it look OK? Mouse shape with luminescent blob?

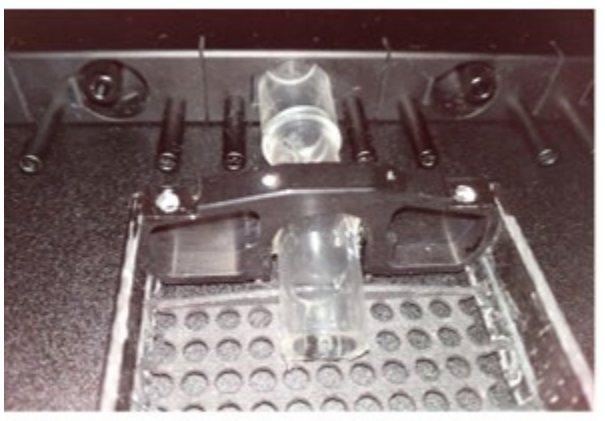

DIC connection to IVIS anesthesia

# **CT**

- 1. Gently slide DIC out of IVIS imaging chamber.
- 2. Slide DIC hose over anesthesia delivery tube in RIC. See Mouse in DIC figure.
- 3. Rt-click in scout view > Rescan scout view
- 4. Ctrl-left-click-drag to determine view (release mouse button first).
- 5. Fill out scan form that shows up and start scan.
- 6. Turn on light bulb to get live view.

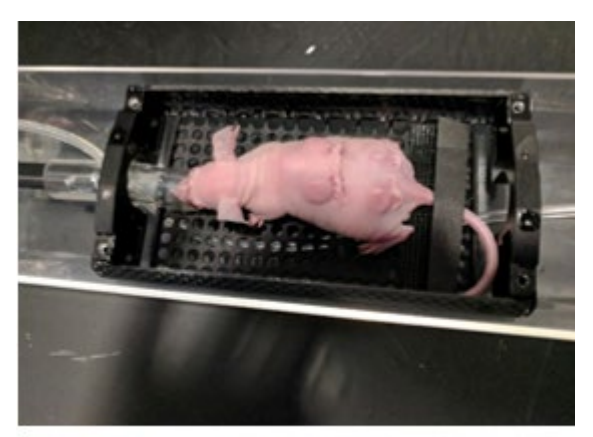

Mouse in DIC

### Reconstruction & Data Alignment

- 1. Find the recon icon (looks like a candelabra).
- 2. Open projection images.
- 3. Set red lines to determine boundaries.
- 4. Fine tuning > post alignment
- 5. Save data (need Bitmaps, bmp, for Coreg).
- 6. Export 3D bioluminescence data: File > Export > 3D Scene as DICOM > Single frame DICOMs
- 7. Alignment is done using the Coreg module.
- 8. Output from this module is bioluminescence (red) over CT (greyscale).

9. Visualize with available 3D analysis program.

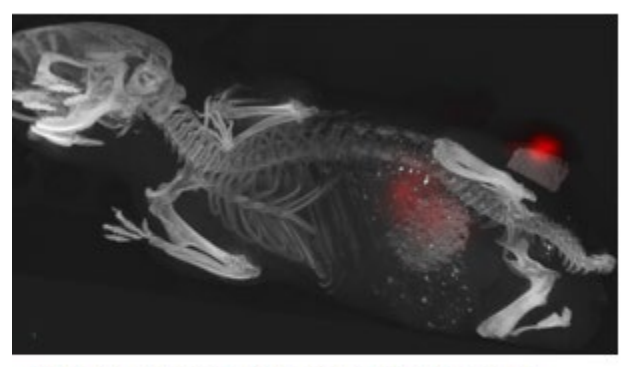

Bioluminescent cancer cell proliferation within varying tissue implants (Fischbach Lab. Cornell)